# RV215WのVPN証明書管理

# 目的 Ī

証明書管理は、セキュアなVPN接続の作成に使用されるデジタル証明書をユーザが取得でき るようにするプロトコルです。これらの証明書は、認証局(CA)と呼ばれる組織によって発行 されます。

この記事では、RV215Wでの証明書管理について説明します。

注:証明書を取得するには、ユーザがネットワーク経由で認証局(CA)に登録するか、または 登録のためにCAにファイル要求を作成する必要があります。

# 該当するデバイス Ī

・ RV215W

#### [Software Version] Ī

•1.1.0.5

# 証明書の管理 Ī

#### 新しい証明書の生成

ステップ1:Web設定ユーティリティにログインし、[VPN] > [Certificate Management]を選択 します。[証明書の管理]ページが開きます。

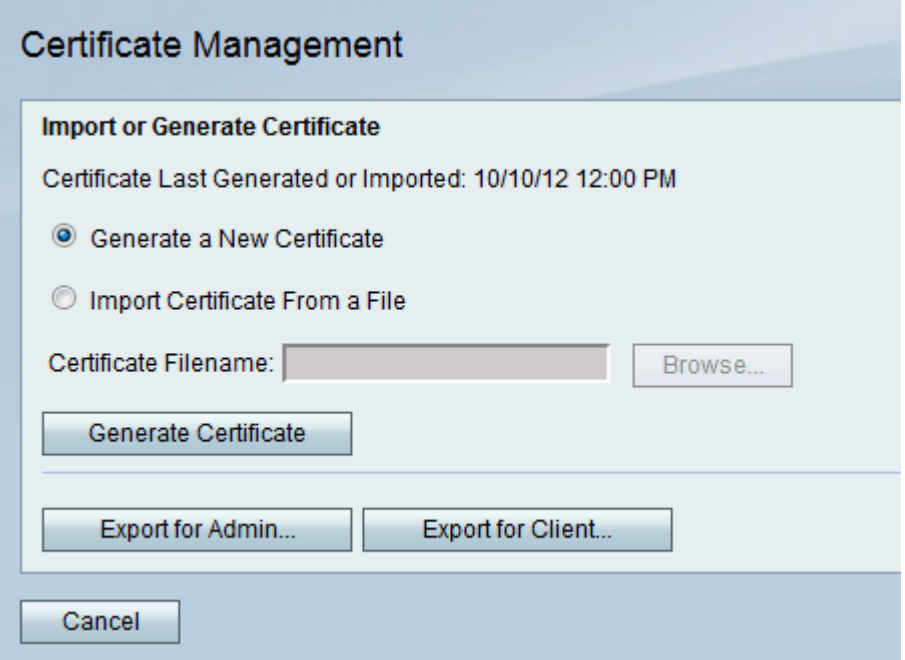

ステップ2:新しい証明書を生成するに**は、[Generate a New Certificate]ラジオボタン**をク リックします。古い証明書が新しい証明書に置き換えられます。

ステップ3:[Generate Certificate]をクリックします。

#### ファイルからの証明書のインポート

ステップ1:Web設定ユーティリティにログインし、[VPN] > [Certificate Management]を選択 します。[証明書の管理]ページが開きます。

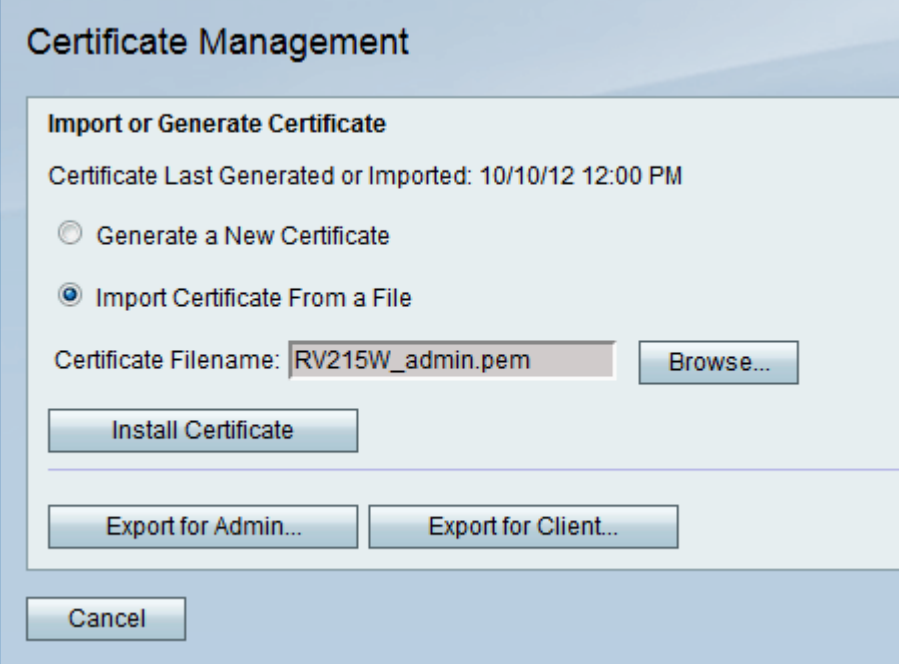

ステップ2:[Import Certificate From a File]をクリックし、以前に保存した証明書を選択しま す。

ステップ3:[Browse]をクリックし、目的の証明書ファイルを選択します。

ステップ4:[Install Certificate]をクリックします。

### 管理者用エクスポート

ステップ1:Web設定ユーティリティにログインし、[VPN] > [Certificate Management]を選択 します。[証明書の管理]ページが開きます。

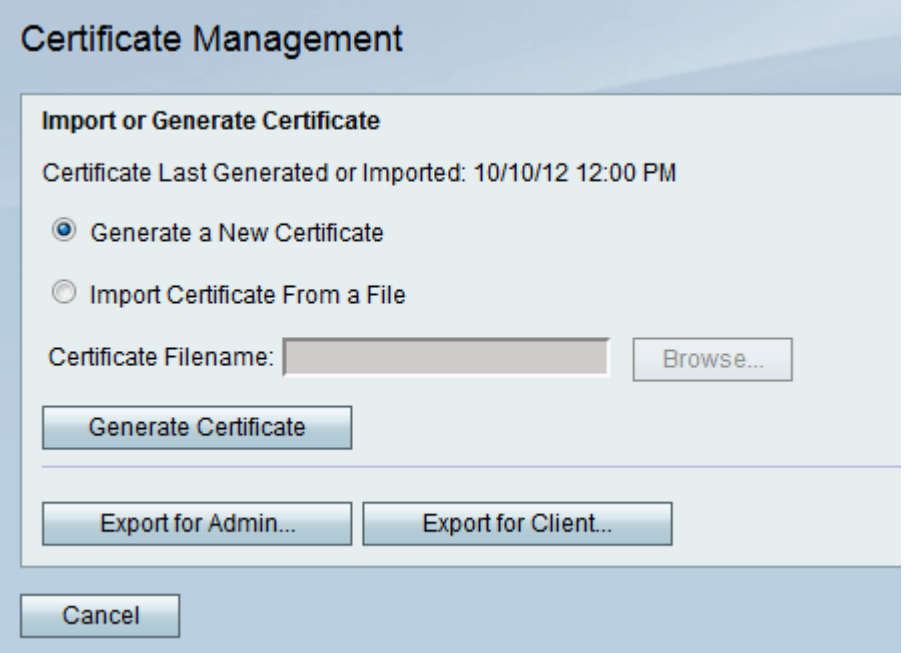

ステップ2:新しい証明書を管理者にエクスポートし、後で使用できるようにバックアップ として保存するには、[管理のためにエクスポート…]をクリックします。ファイルには秘密 キーが含まれており、コンピュータ上の安全な場所に保存されている必要があります。

## クライアントのエクスポート

ステップ 1: Web構成ユーティリティにログインし、[VPN] > [Certificate Management]を 選択します。[証明書の管理]ページが開きます。

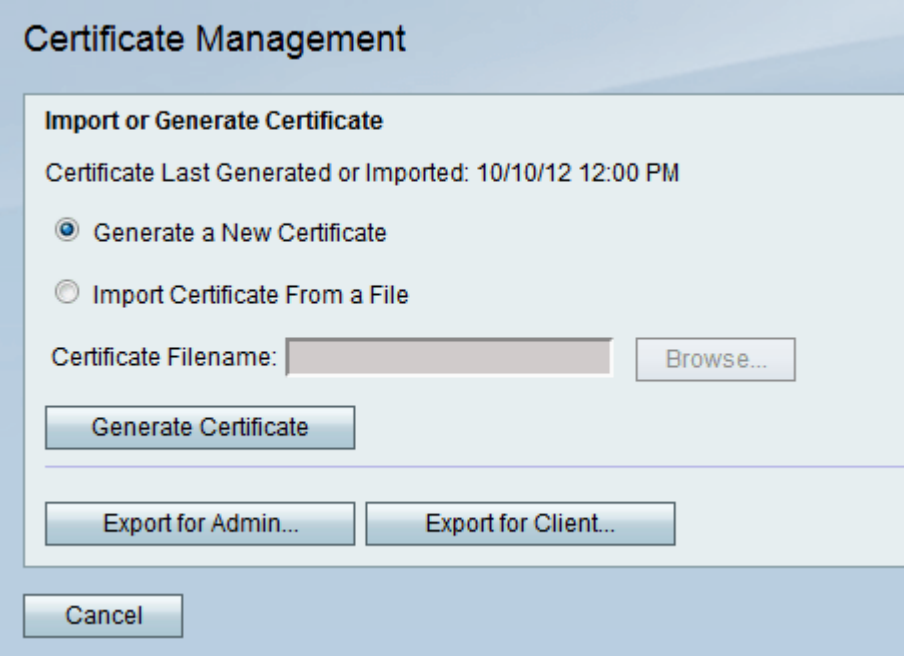

ステップ2:[Export for Client...]をクリックして、新しい証明書をクライアントにエクスポー トします。そのため、Quick VPNユーザが使用できます。証明書は、ルータに接続するクラ イアントに送信されます。